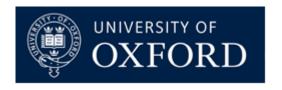

## MestreNova Software Training

6<sup>th</sup> March 2024

1:30 pm: NMR

2:30 pm: break

2:45 pm: MS

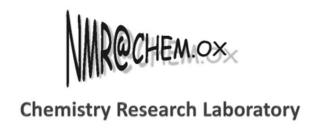

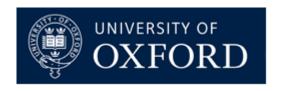

# Introduction to MestreNova for NMR Analysis

Dr Coral Mycroft NMR Service Manager Chemistry Research Laboratory

#### Outline

- Overview of Mnova
- Opening and processing 1D and 2D NMR data
- Peak picking and integration
- Multiplet analysis for 1D <sup>1</sup>H NMR
- Report analysis results
- Assigning 1D and 2D peaks to a structure
- Stacking and superimposing spectra
- Predicting spectra from a structure
- What else can be done....

#### MestreNova v.12 – Modern Interface

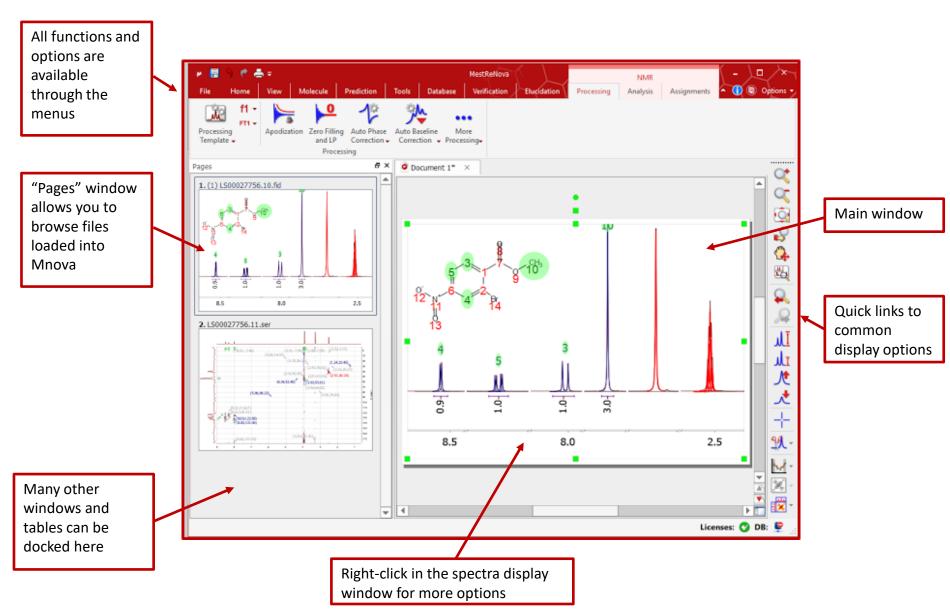

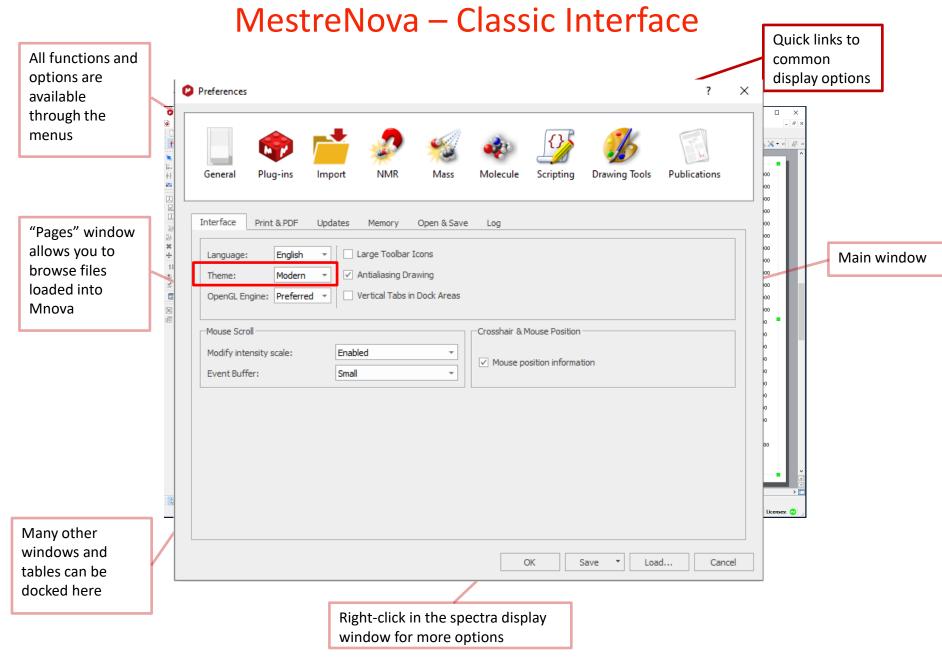

## To open and transform your NMR data

- Choose File | Open to open the raw data
- Or drag an fid file from a file browser to Mnova \*
- Mnova automatically transforms the raw file into a spectrum (including Windowing function, Fourier transform, phase correction etc) \*\*

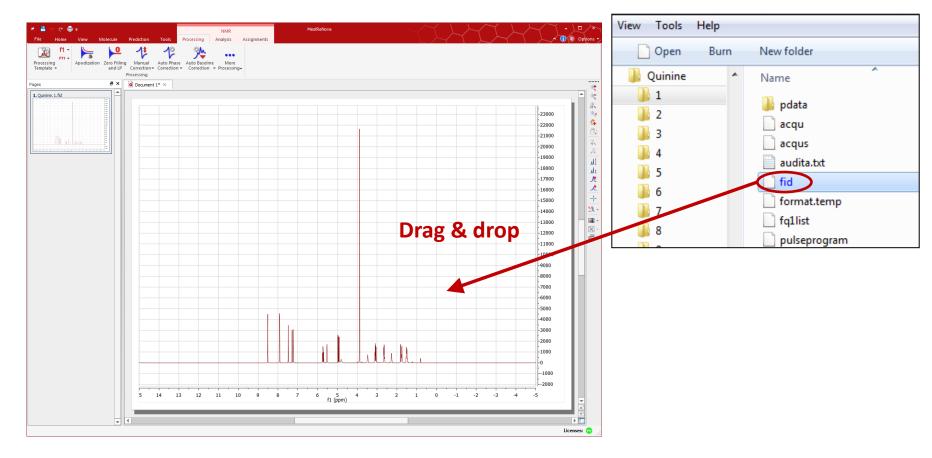

<sup>\*</sup>You can drag multiple folders that contain fid (or ser) files to Mnova to open multiple spectra simultaneously.

<sup>\*\*</sup>Parameters from the raw data are used for processing. You can view or change the processing parameters by choosing **Processing Parameters**.

#### To visualise your spectrum

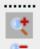

Zoom in/Zoom out (or press Z) \*

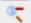

Zoom out

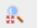

Full spectrum (or press F)

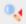

Manual Zoom in to defined ppm range

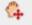

Pan spectrum (or press P)\*\*

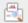

Expansion – click & drag to draw an inset (or press E)

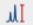

Fit to highest intensity (or press H)

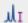

Fit to highest compound

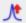

Increase Intensity (or rotate mouse wheel)

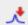

Decrease Intensity (or rotate mouse wheel)

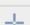

Crosshair Cursor (or press C) for measuring J-couplings

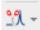

Cut (or press X) to hide parts of the spectrum

\*Press **Z** several times to toggle between horizontal/vertical/box zoom

\*\* Press **P** several times to toggle between free/horizontal/vertical panning

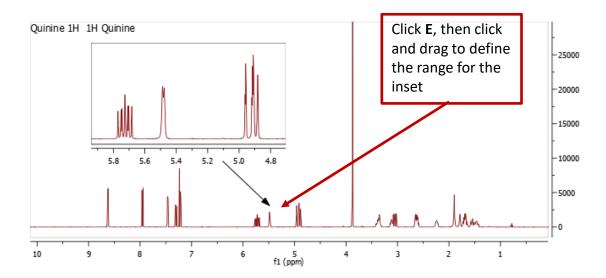

## Editing your display preferences

Double click on spectrum or right-click and select "Properties"

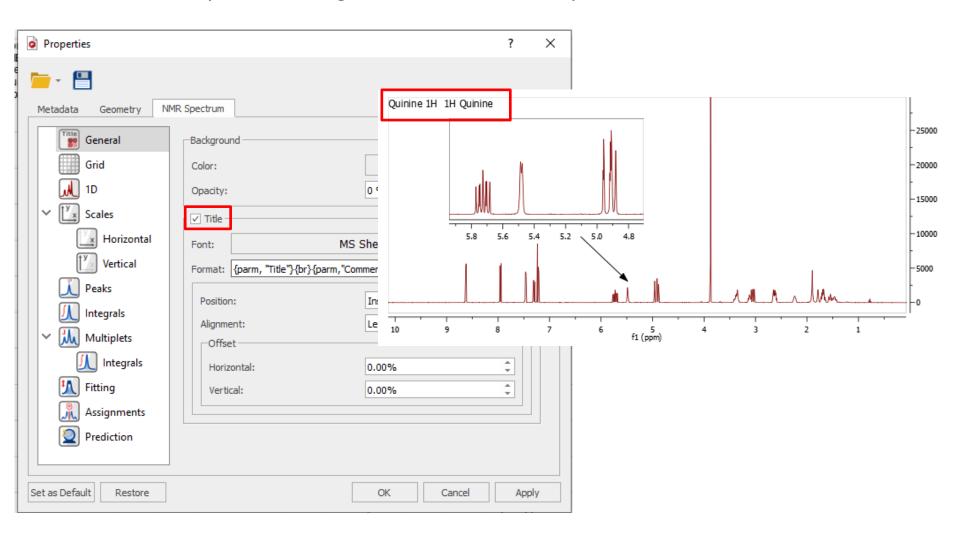

## Editing your display preferences

Double click on spectrum or right-click and select "Properties"

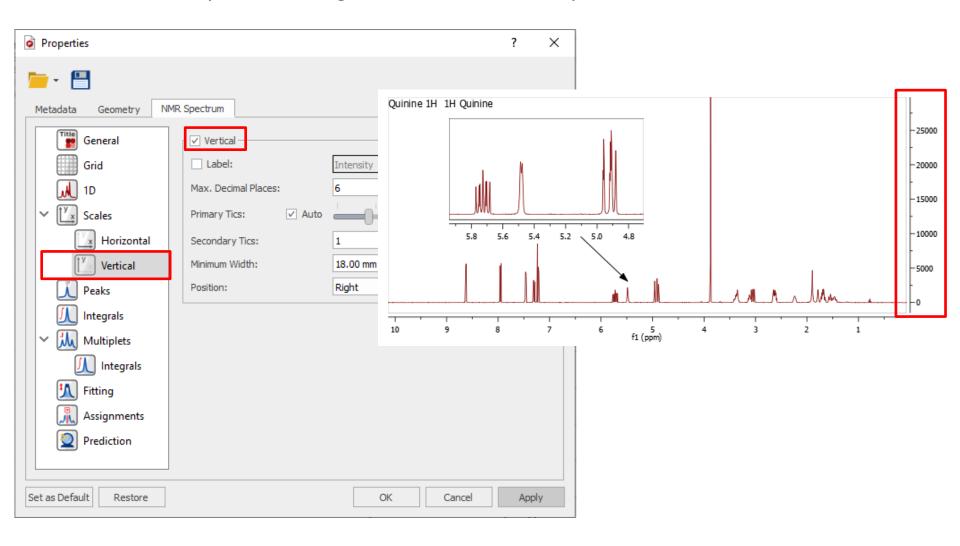

#### **Manual Processing**

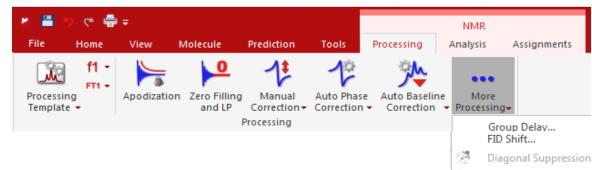

#### Many options available

#### Most common:

- Apodization (Weighting functions)
- Zero filling\*
- Referencing (under NMR Analysis)\*
- Phasing\*
- Baseline correction\*

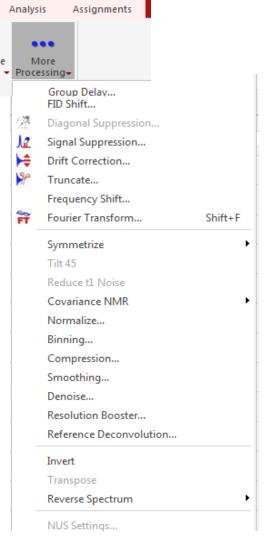

## **Apodization / Weighting Functions**

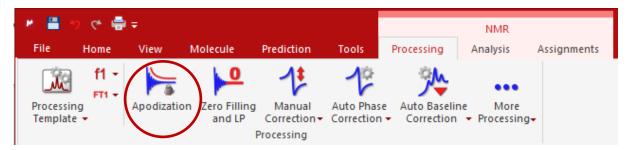

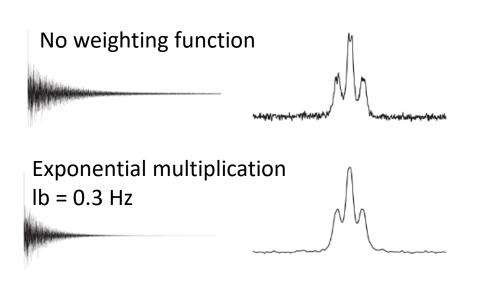

Apodization increases signal to noise at the expense of resolution

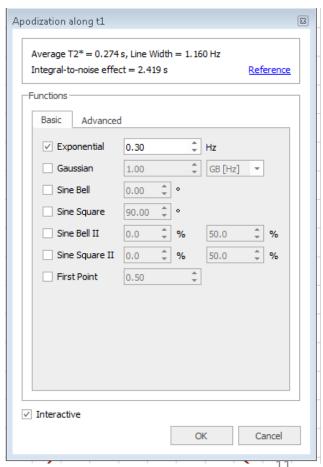

#### **Zero Filling**

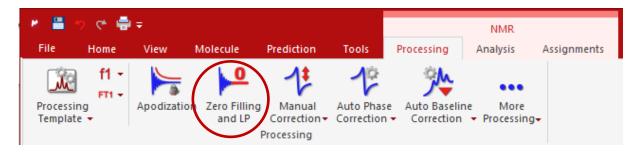

Zero filling increases the apparent acquired length of the FID, resulting in higher digital resolution and a "smoother" spectrum

Recommended to be 4 times the FID size

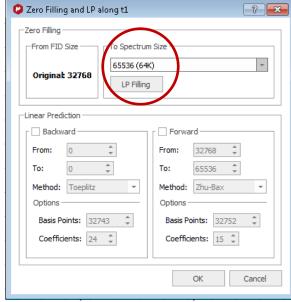

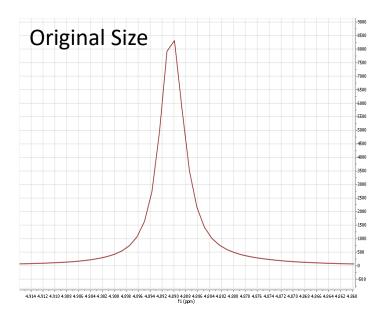

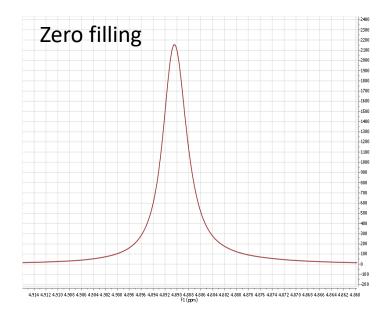

## **Phasing**

- mNova does an initial phase correction when data is loaded
- Further phase correction is often needed

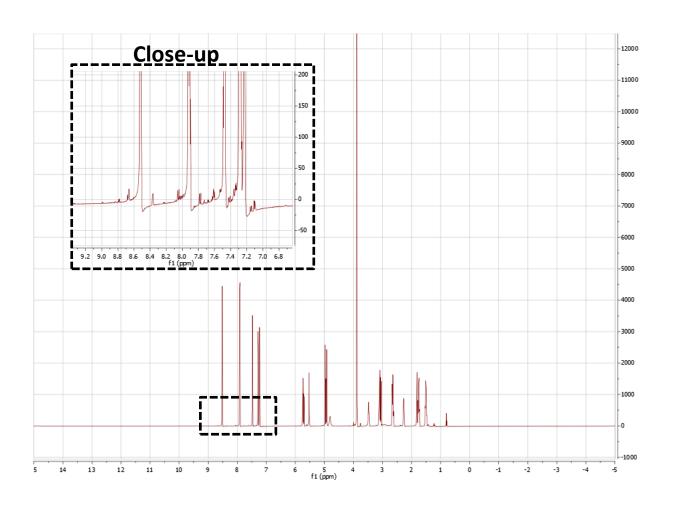

#### **Automatic phasing**

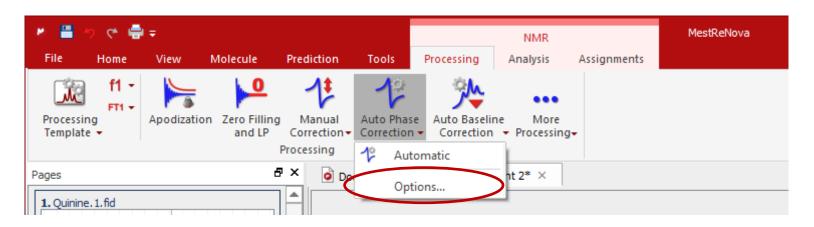

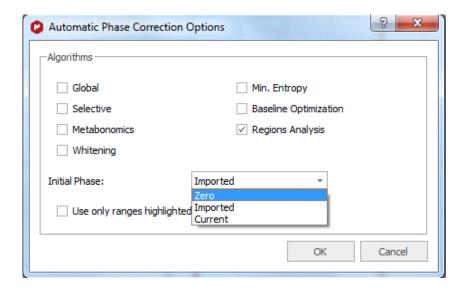

#### Automatic phase correction:

- Initial phase
  - Zero (no phase correction)
  - Imported (from spectrometer)
  - Current (MestreNova values)

Experiment with different options for best results

## Manual phasing

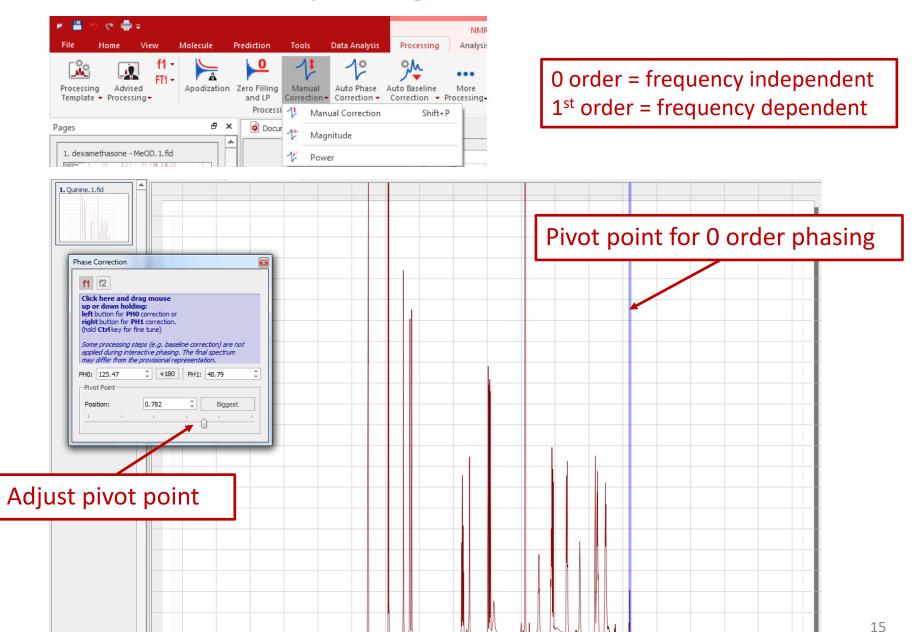

## Manual phasing

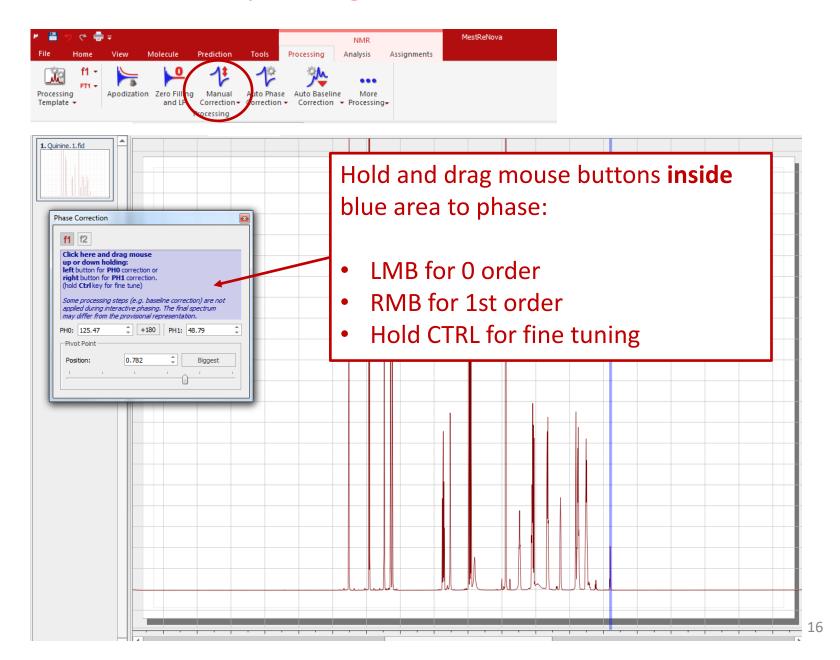

#### **Baseline correction**

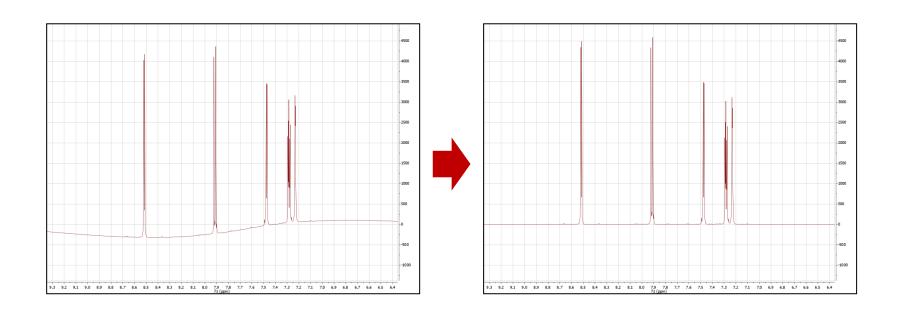

#### Poor baseline:

- Inaccurate integrals
- Difficult to analyse and compare spectra
- High quality spectra for reporting in publications

#### Baseline correction algorithms

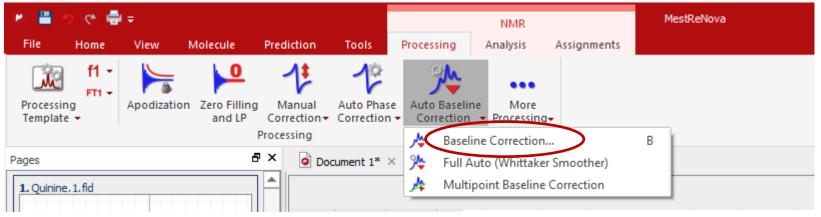

- Click on "Baseline Correction"
- or Right-click in spectrum and select

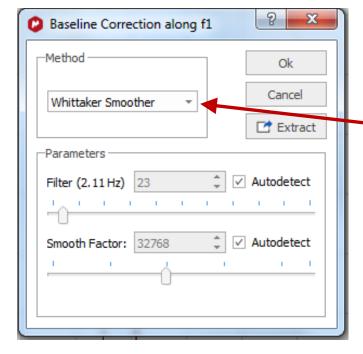

#### Many options available:

- Whittaker Smoother\*
- Polynomial Fit
- Bernstein Polynomial Fit
- Ablative Splines

<sup>\*</sup> Whittaker Smoother usually a good first choice

#### Baseline correction algorithms

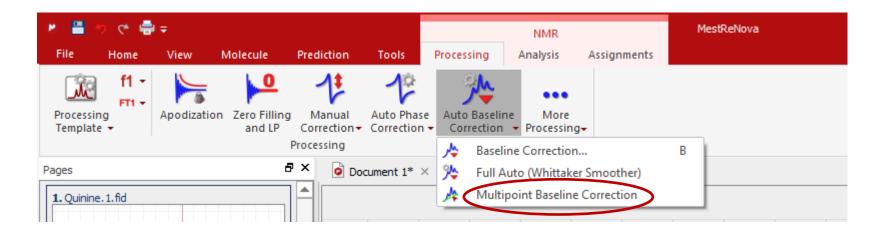

Model the baseline by selecting points that fall on the baseline and then interpolating between these points.

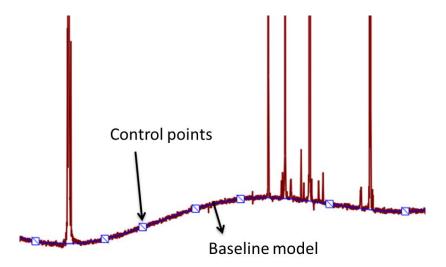

## Referencing

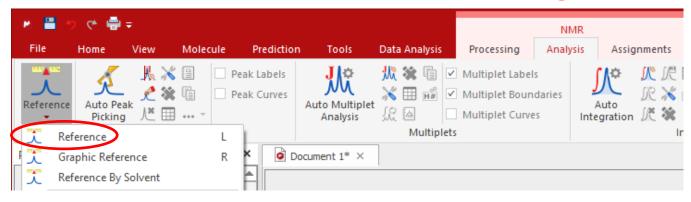

- Select peak to use as reference
- Use the dialogue box to define the reference

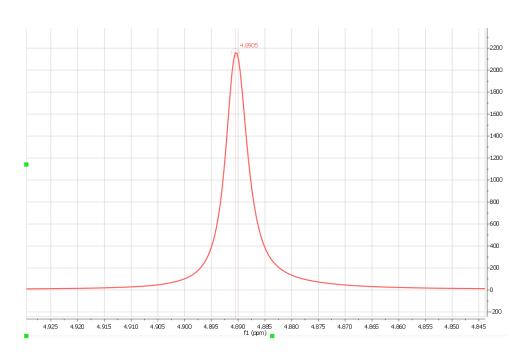

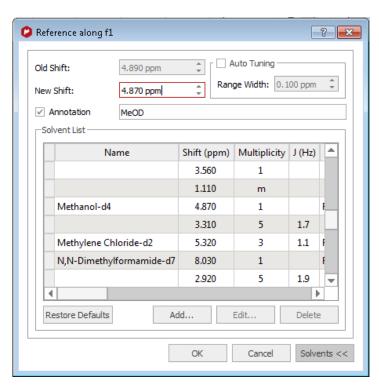

## 1D Integration

- Click to do auto integration or click to do it manually
- Double click on an integral curve to popup Integral Manager:

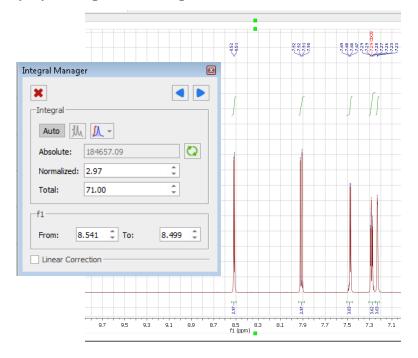

- Define a value to normalise the integrals
- Browse, delete, change, split integrals interactively if needed

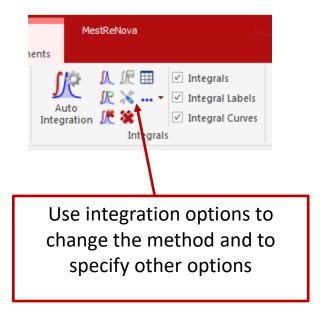

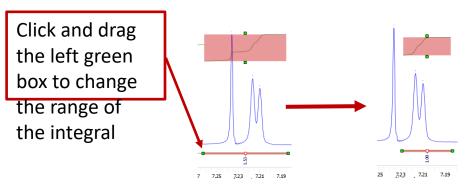

## 1D Peak picking

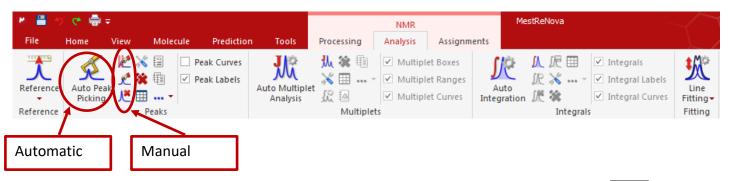

- Peak picking: Click on "Auto Peak Picking" for automatic peak picking. Click on | King | for options.
- Manual peak picking is also available. The manual threshold option (shortcut K) allows you to select groups of peaks with different thresholds. The peak by peak option (ctrl-K) is useful if you have shoulder peaks or 'hidden peaks' that were not selected in automatic peak picking.

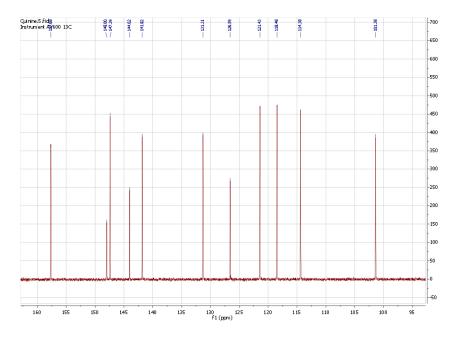

#### Peak information

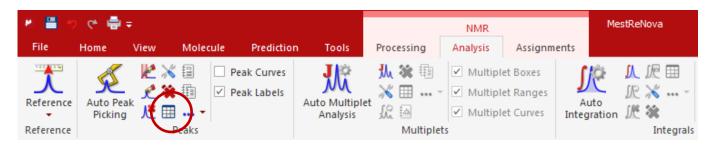

- Click on in the NMR | Analysis menu to access the Peaks table
- Or select "Peaks" from View | Tables
- This table gives information on peak area, intensity, linewidth, frequency (ppm and Hertz), etc.

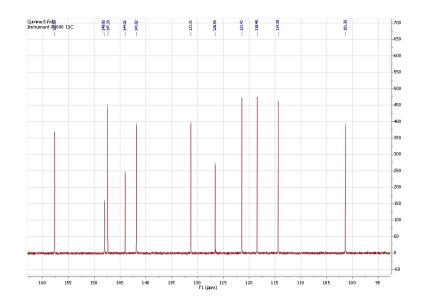

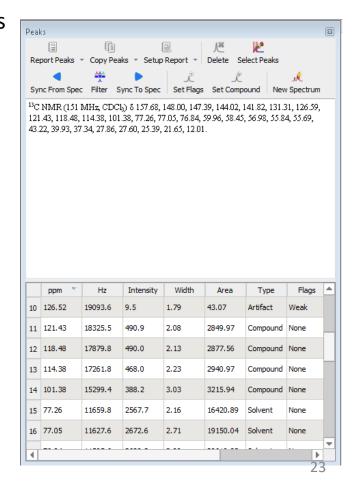

#### Multiplet analysis

- Mnova provides two approaches to multiplet analysis:
  - Fully automatic: peak picking, integration and multiplet analysis all done
    by one click, with peaks deconvoluted using GSD and classified \*
  - Manual: click-and-drag to pick each multiplet interactively
- In either case you can **refine** the results interactively, and **report** them in selected journal or patent formats

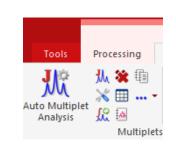

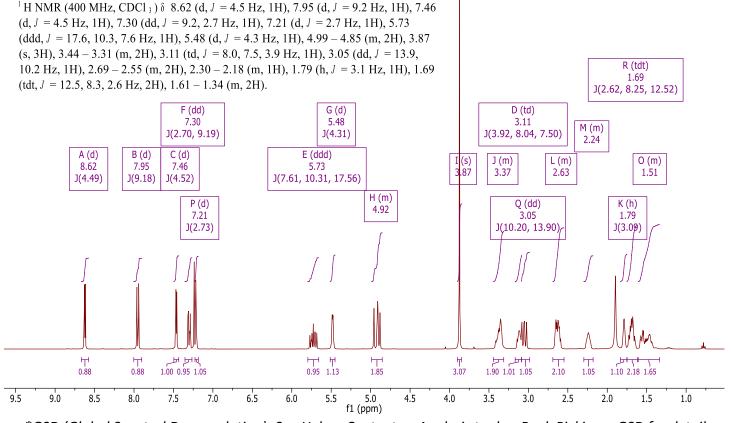

#### Fully automatic multiplet analysis

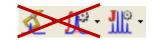

- Click to do automatic multiplet analysis. By default, it does the following:
  - Picks peaks using GSD (if no peaks were picked) and classify their types (compound, solvent, impurity peaks etc.). Note these are controlled by the Peak Picking options
  - Groups the picked peaks into multiplets and fits them to *J*-coupling patterns, and calculates their integrals (depending on the Multiplet Analysis options). Note these are controlled by the Multiplet Analysis Options
  - Estimates the total number of nuclides (NN) and normalizes the integrals for each multiplet

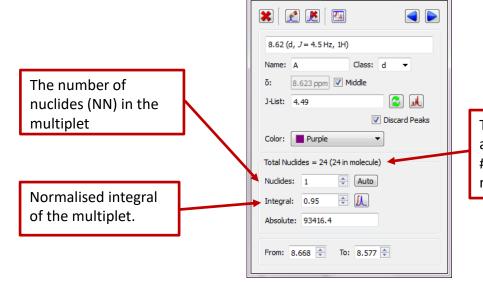

Multiplet Manager

Total # of nuclides from all the multiplets and the # of protons in the molecule (if present)

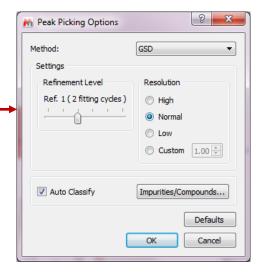

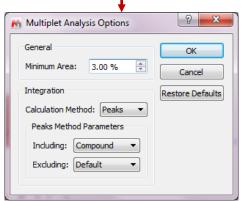

#### Advantages of GSD-based multiplet analysis

GSD extracts the spectral information from a <sup>1</sup>H spectrum automatically, without the need for peak picking and integration.

It usually gives good results when the spectrum is of decent quality and resolution, as

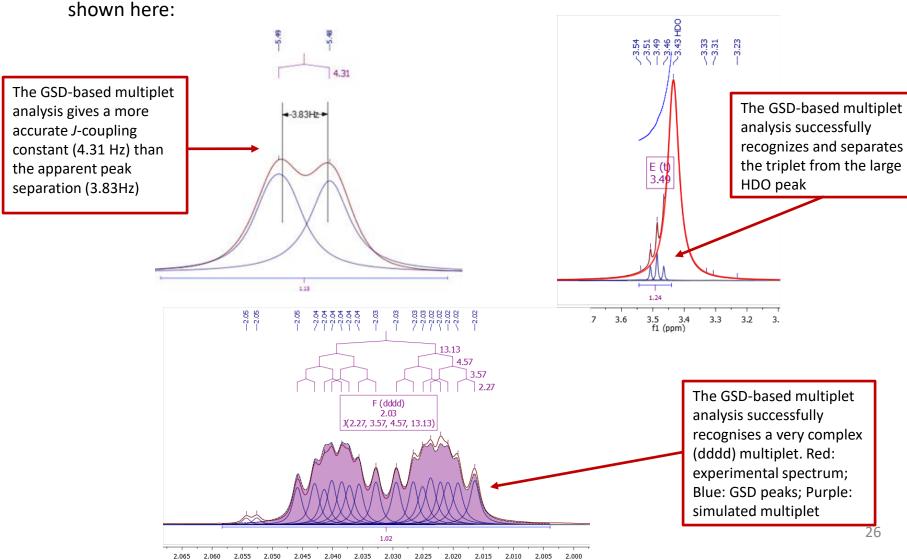

#### To pick multiplets manually

- Manual Multiplet Analysis allows you to have greater control of multiplet analysis (J is the shortcut key)
- Zoom into each multiplet, and click and drag to define the following:
  - Peak picking threshold
  - Integration region
- Mnova picks the peaks in the region, fits them to a *J*coupling pattern and defines the multiplet in the same
  way as in automatic multiplet analysis

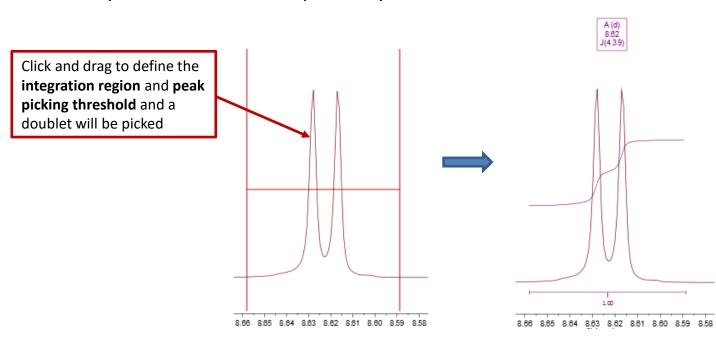

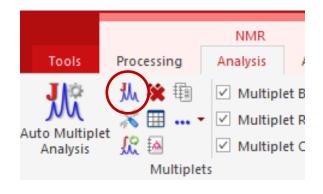

#### Tip:

To turn on the integral curves, right click and select Properties, go to Multiplets > Integrals.

#### Tools for verifying multiplet analysis results

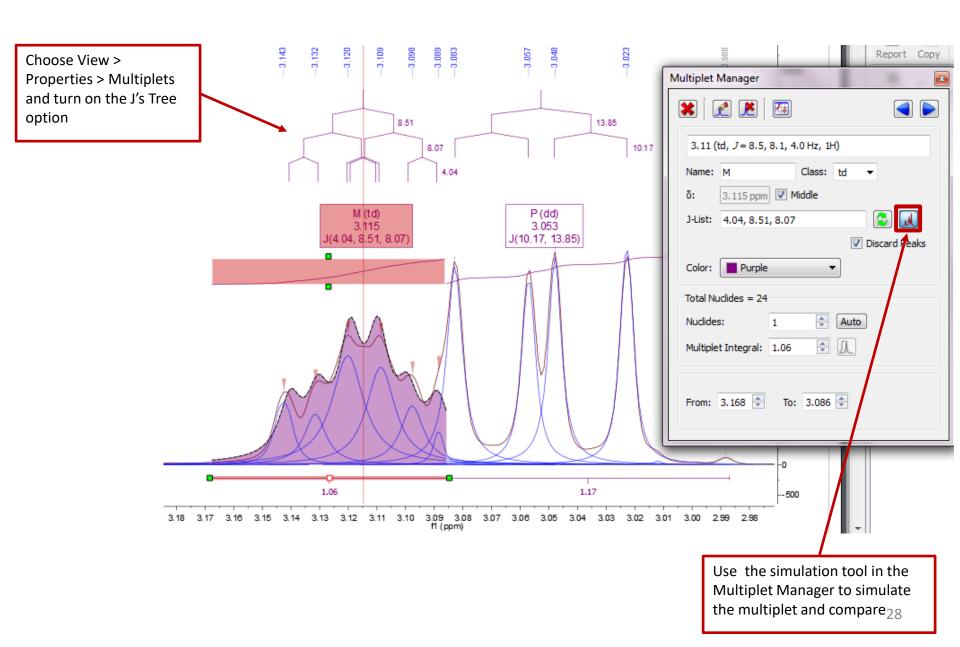

## **Multiplet Analysis**

#### Many other multiplet analysis functions e.g.

- Split overlapping multiplets
- Add missing peaks to multiplets
- Re-assign peaks to multiplets (if asssigned incorrectly)

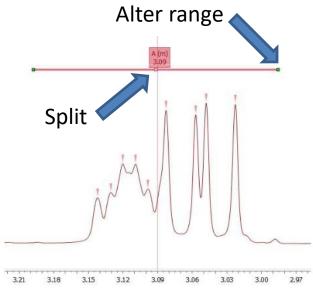

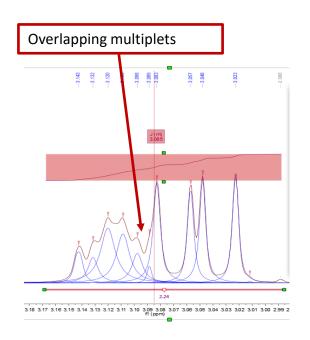

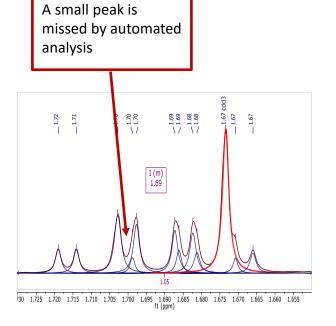

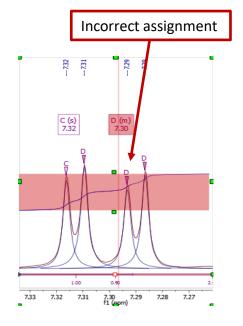

#### To annotate and report manually

- Click the Annotation Options button at the bottomleft corner of Mnova window
- Or press T to insert a text box
- All objects can be customized by right clicking on it and then selecting the **Properties** command
- Tables of Peaks, Integrals, Parameters etc can be opened by View | Tables. Report from there

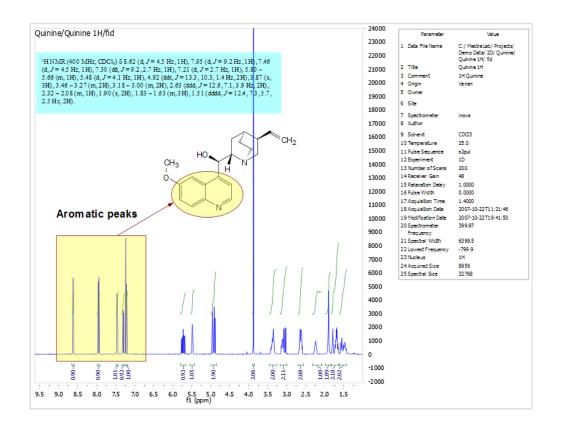

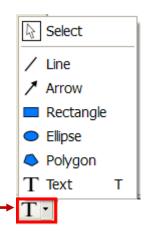

#### Tips:

\*Copy a **molecule** from ChemDraw or Isis/Draw, or open .mol or .sdf files

\*Use View | Layout Templates menu to generate and apply layout templates, or request an auto formatting script from Mestrelab.

\*Copy/paste any object(s) to your document with high resolution

\*Click 🚺 to export **PDF** 

#### To report multiplets in journal format

- Click **Report Multiplets** to report the results in a journal format:
- To change journal format: choose
   View | Tables | Multiplets to display
   the Multiplets Table. Click Setup
   Report

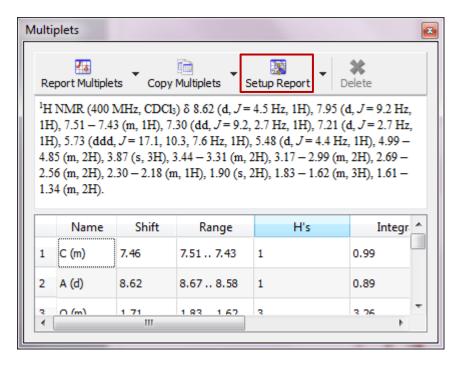

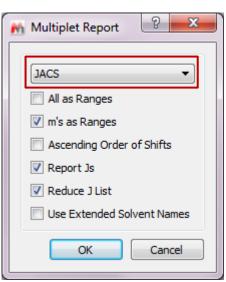

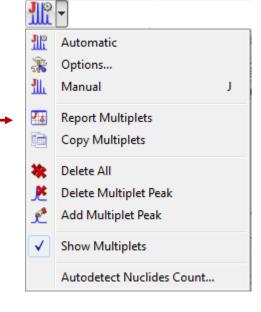

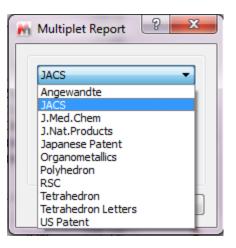

#### To attach 1D to 2D spectra

- Open 1D and 2D spectra in the same document (They are shown as separate pages)
- Display the 2D spectrum, click the Traces tool options and choose Setup...
- Choose a 1D in the Available 1D Spectrum, click to attach it to that axis

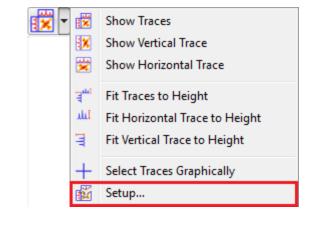

32

5.0

Alternatively, simply drag and drop the 1D spectrum onto the desired axis of the 2D spectrum Quinine HSQC -70 ? X M Setup Traces Available 1D Spectra: -80 ▼ Horizontal Trace Quinine 1H 1H Quinine Quinine 13C 13C Quinine Quinine 1H 831 💠 ▼ Vertical Trace -100 Internal Projection (Sum) 0 🖺 (mdd) -110 Cancel -120 -130 To change the Y intensity of 1D spectra: Place -140 the cursor on a 1D and scroll the mouse wheel, or click Ctrl+Shift+arrow kevs -150

8.5

8.0

7.5

7.0

f2 (ppm)

6.5

6.0

5.5

#### 2D Peak picking

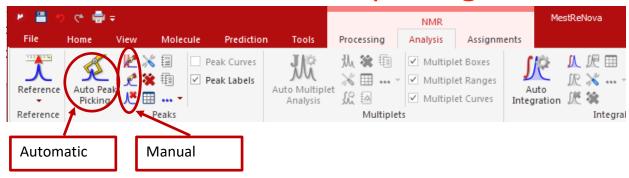

 Peak picking: Click on "Auto Peak Picking" for automatic peak picking. Click on for options.

 To pick peaks manually, select either the manual threshold option, or the peak by peak option, which allows you to specify each pick by clicking on

the peak centre.

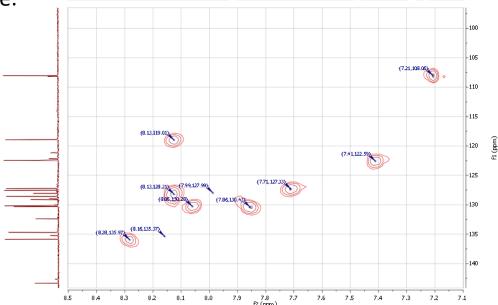

#### To assign spectra to a structure

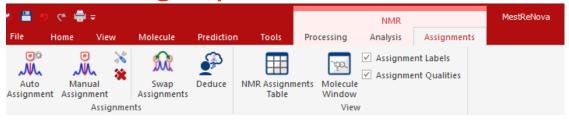

- Copy chemdraw structure into Mnova file
- Choose either automatic or manual assignment mode ("A" key is a shortcut for manual assignment mode)
- For manual assignment, click on an atom in the structure (cursor will change to Then choose the peak you want to assign. There are 3 ways to do it:
  - A picked multiplet, by clicking on the multiplet label, or
  - A peak top for 1D spectra / peak centre for 2D spectra, or
  - A range in the spectrum, by click-and-dragging to cover it

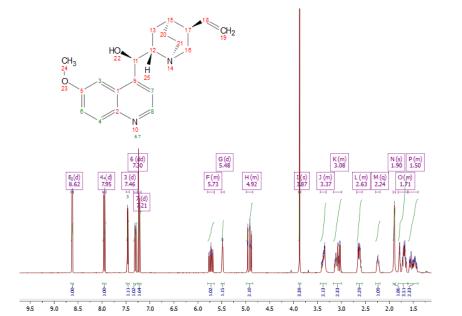

#### 2D peaks are labelled by frequency and assignment

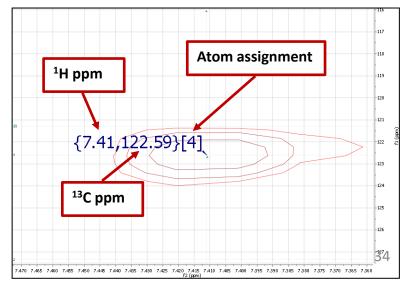

#### Example: assigning a multiplet to an atom

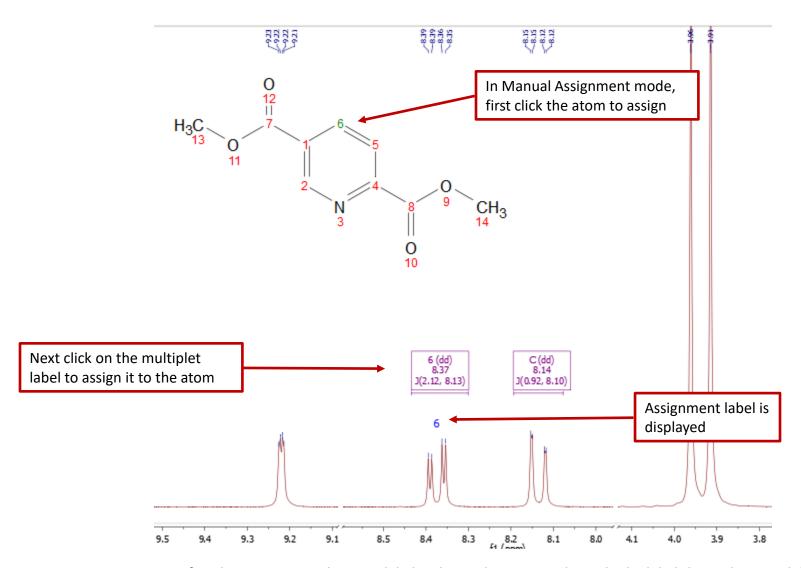

Tip: After the assignment, the atom label is changed to green. The multiplet label shows the atom label. The multiplet label can be turned off by unchecking Analysis | Multiplet Analysis | Show Multiplets

#### Example: assigning a peak to an atom

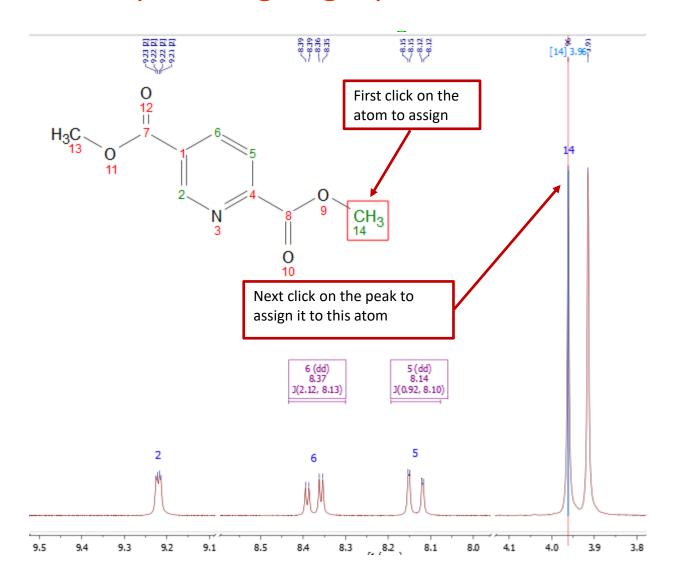

Tip: By Default, Mnova automatically snaps to a peak top (with interpolation). Click **Shift** key one time to toggle it off if you want to choose a shoulder peak.

## To display and browse assignment results

- Choose View | Tables | Assignments to open the Assignments Table
- The Table and the structure are correlated: You can click a row to highlight the atom (and its assigned peak), and vice versa

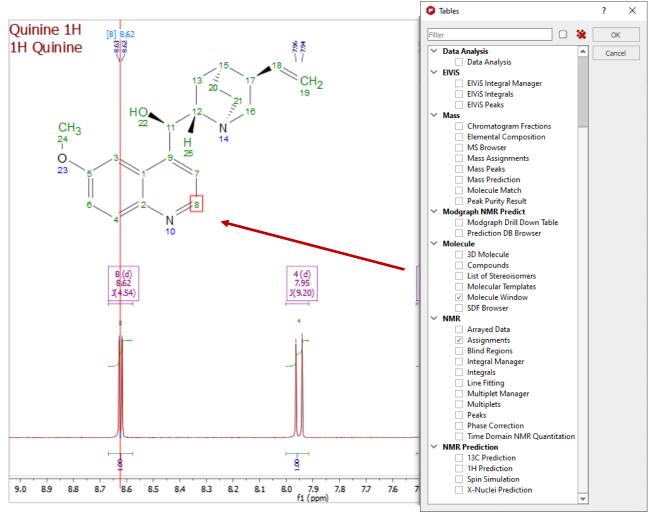

<sup>\*</sup> You can right click on an atom and choose **Edit Atom Data** to change its label. Changed labels will be used in Assignments Table and other relevant reports.

#### Example: assigning 2D peaks to an atom

- You can either first assign 1D H-1 peaks, and then assign HSQC cross peaks, or the opposite
- Assignments in one spectrum are carried over to all other spectra in the same document: All spectra in the same document are "correlated" by default
- To assign in HSQC, click A key to enter Assignment mode. Click on an atom in the structure. Next click on the cross peak to assign to it\*

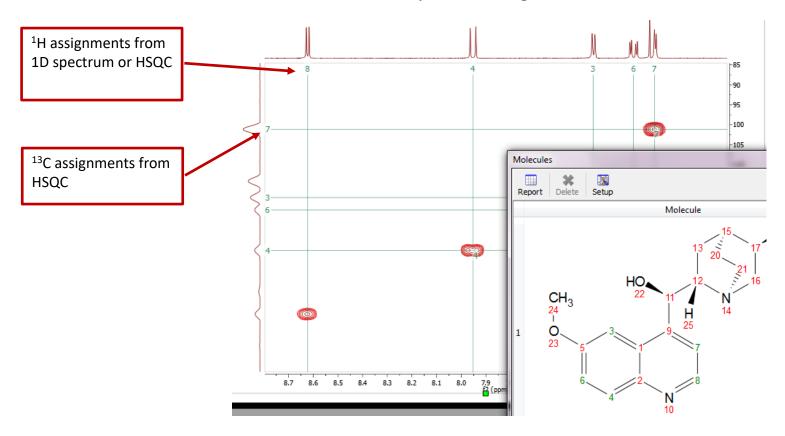

\*By Default, Mnova automatically snaps to a peak top. Click **Shift** key one time to toggle it off if you want to manually locate the peak center.

#### The Assignment Table for multiple spectra

- Choose View | Tables | Assignments to open the Assignments Table if not yet
- The Table lists all assignment results, which can be copied to other documents
- Try Script | Report | Assignments to report the results in journal format

| Assignments                              |        |             |      |       |           |             |      |       |
|------------------------------------------|--------|-------------|------|-------|-----------|-------------|------|-------|
| Report Copy Delete Expand Collapse Setup |        |             |      |       |           |             |      |       |
|                                          |        | Predicted S | COSY | TOCSY | HSQC      | HMBC        | H2BC | NOESY |
| ⊿ 1 C                                    | 36.08  |             |      |       | 1', 1"    | 7           |      |       |
|                                          | 2.35   |             |      |       | 1         |             |      |       |
| H"                                       | 2.29   |             |      |       | 1         |             |      |       |
| 2 C                                      | 79.42  |             |      |       |           | 7, 26       |      |       |
|                                          | 79.40  |             |      |       |           | 13', 13",   |      |       |
|                                          | 133.54 |             |      |       |           | 57', 57",   |      |       |
| 5 C                                      | 142.27 |             |      |       |           | 57', 57",   |      |       |
| 4 6 C                                    | 72.46  |             |      |       | 6         |             |      |       |
| Н                                        | 6.24   |             |      |       | 6         |             |      |       |
| 4 7 C                                    | 75.13  |             |      |       | 7         | 26          |      |       |
| Н                                        | 5.68   |             | 26   |       | 7         | 1, 2, 9, 28 |      |       |
| 8 C                                      | 45.84  |             |      |       | 26        |             |      |       |
|                                          | 58.92  |             |      |       |           | 7, 26, 21   |      |       |
| 10 C                                     | 203.84 |             |      |       |           | 11, 21',    |      |       |
| ⊿ 11 C                                   |        |             |      |       | 11        |             |      |       |
| Н                                        | 3.82   |             |      |       | 11        | 10          |      | 26    |
| 4 12 O                                   |        |             |      |       |           |             |      |       |
| Н                                        |        |             |      |       |           |             |      |       |
| ⊿ 13 C                                   | 27.02  |             |      |       | 13', 13", |             |      |       |
|                                          | 1.25   |             |      |       | 13        | 3           |      |       |
| ⊿ 14 C                                   |        |             |      |       | 14', 14", |             |      |       |
|                                          | 1.15   |             |      |       | 14        |             |      |       |
| 15 O                                     |        |             |      |       |           |             |      |       |
| 16 0                                     |        |             |      |       |           |             |      |       |
| 17 C                                     | 81.46  |             |      |       |           | 24', 24",   |      |       |

## To superimpose multiple 1D spectra

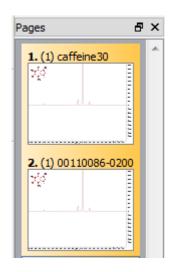

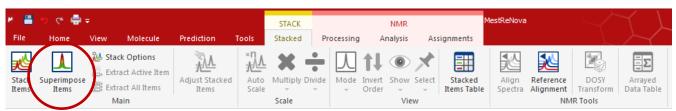

- Open several 1D spectra in the same document
- Select some or all of them in the Pages View
- Click "Superimpose Items" to stack them in a new page:

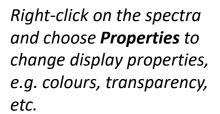

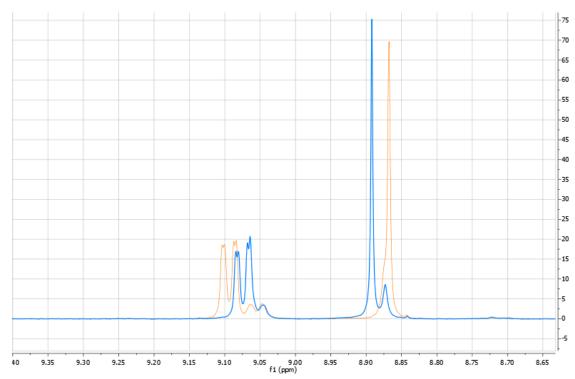

#### To open and stack multiple 1D spectra

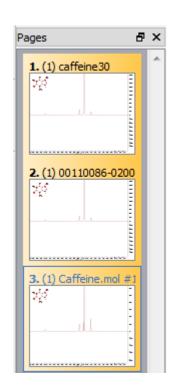

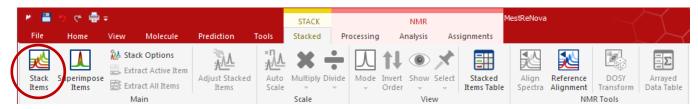

- Open several 1D spectra in the same document
- Select some or all of them in the Pages View
- Click "Stack Items" to stack them in a new page:

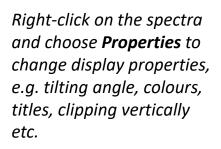

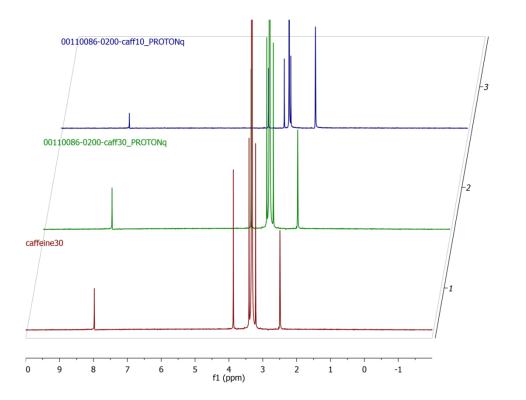

## To superimpose multiple 2D spectra

- Multiple 2D spectra can be stacked or superimposed in the same way as 1D spectra
- Click Shift + Up Arrow key to change the active spectrum
- Right click on it and select **Properties** to change the color of the contours for the active spectrum

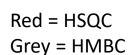

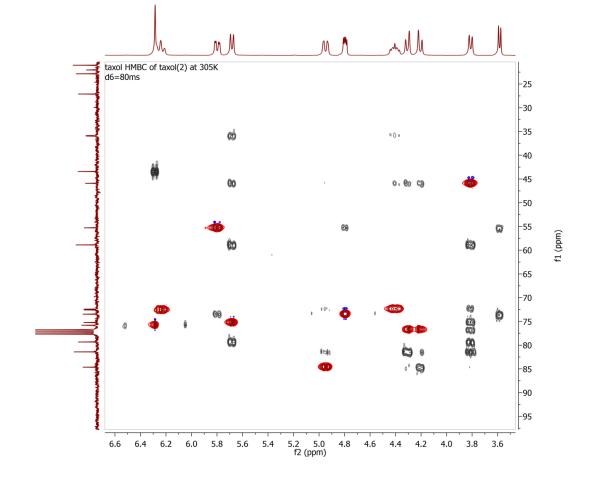

#### Predicting spectra from a structure

- Open a new document (File | New) or a new page (Edit | Create New Page)
- Copy a structure from ChemDraw, Isis/Draw or ChemSketch, and paste to Mnova, or open a .mol, .cdx or a .sdf file
- Choose a command from the **Predict** menu

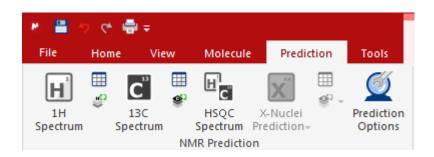

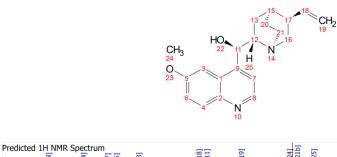

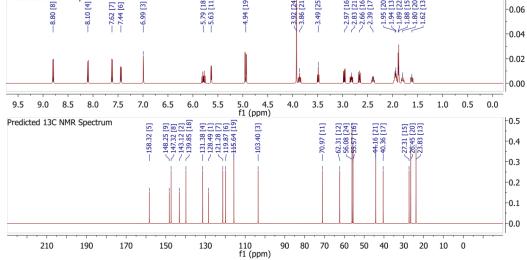

#### Tips:

- 1. Choose Molecules | Prediction Options to change settings
- **2.** You can turn atom numbers on/off by right-clicking on the structure and choosing Properties.
- **3.** You can open the **Prediction Table** to list the predicted shifts and J-couplings, and manually change them.

#### Predicting a spectrum & verifying your structure

- Open your <sup>1</sup>H (or <sup>13</sup>C) spectrum in a new page
- Copy your structure from ChemDraw or Isis/Draw
- Choose Analysis | Predict & Compare. The predicted spectrum is stacked with the experimental one for visual comparison

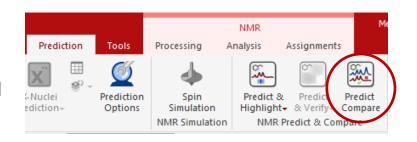

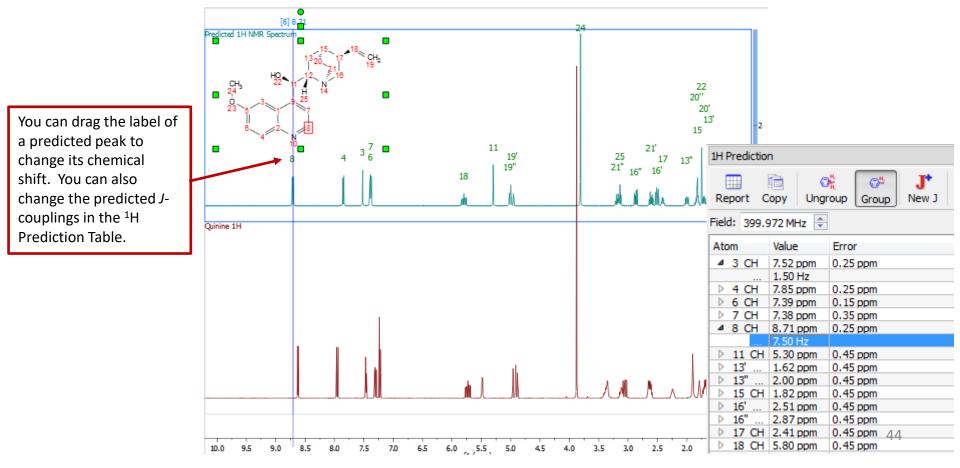

#### Other things you can do in Mnova... not covered here!

- Draw chemical structures
- Analyse Mass Spec data (at 2:45pm)
- Copy and paste spectra directly in Word, PowerPoint etc
- Analyse kinetic time course data
- Simulate spectra from chemical shift and coupling data

#### e.g. analysing kinetic time course data:

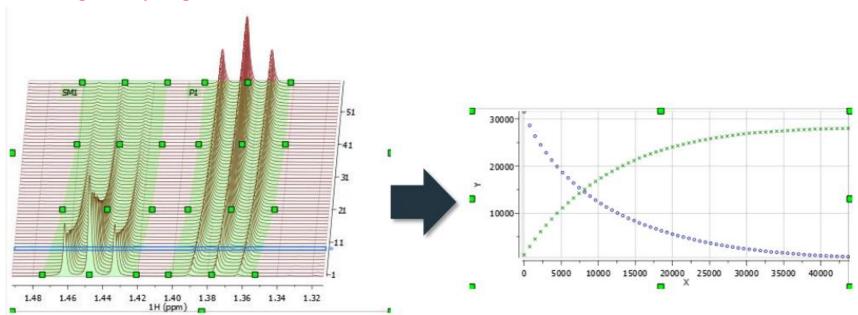

#### For more information

mNova:

http://resources.mestrelab.com/

Oxford CRL NMR:

http://nmrweb.chem.ox.ac.uk/

(Home page – Software – Mnova)

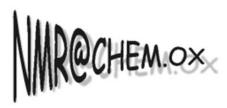

**Chemistry Research Laboratory**